#### Where can I see our results?

To learn about what citizen scientists observed and identified, check back on the iNaturalist Livermore BioBlitz Project page on the app or website later today or tomorrow. You'll be able to see the total number of species observed in Livermore! You'll also be able to see who Livermore's top observers and identifiers are. Be sure to zoom in on the map to see the plants and animals that live in Springtown's Open Space and other areas of Livermore.

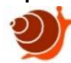

### For Experts

If you are an expert identifier or have access to identification guides, we invite you to help us identify what's in the photos taken by citizen scientists!

#### **On the App**:

 Click on *More* in the lower right corner. Then click on *Projects* and select *Livermore BioB litz*. Click on any of the photos to identify what's in it. Then click on the **…** icon in the center of the page. You can click *Agree* to confirm another citizen scientist's identification or click on *Suggest ID* to add your own. Type in the species name and select the species from the list. You can add any notes to your identification and then click *Save.*

#### **On the Web**:

Go to the **iNaturalist Livermore BioBlitz Project** page. Zoom in on the map to the Springtown Open Space (south of Marlin Pound Neighborhood Park). Click an observation and select *View***.** Scroll to the bottom of the page and click on *Add an identification.* Type in the species name and select the species from the list. You can add any notes into the *Remarks* section and then click *Save Identification.*

## Stay in touch!

Follow North Livermore Community Alliance on Facebook to learn about upcoming events and meetings.

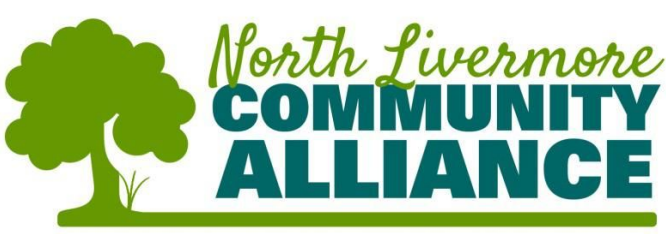

NorthLivermoreCommunityAlliance.org

Learn more about the Springtown Open Space Master Plan by visiting

[http://www.larpd.org/board/springtown\\_open\\_space.htm](http://www.larpd.org/board/springtown_open_space.htm)

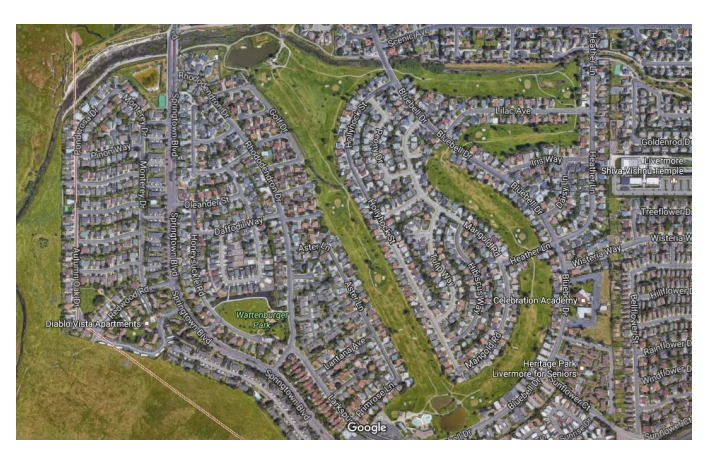

Thank you! You have now helped our Community learn about the plants and animals that live on the Springtown Open Space!

# Springtown BioBlitz

February 18th, 2017

We invite YOU, our citizen scientists, to explore Springtown's new Open Space. Document the plants and animals we share our community with to help build a database.

Download the iNaturalist App on your smartphone and join the Livermore BioBlitz Project <https://www.inaturalist.org/projects/livermore-bioblitz>

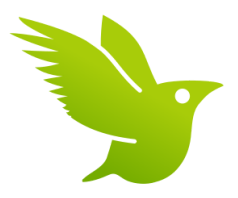

### Why are we participating in a BioBlitz? After the BioBlitz, we'll be able to answer the following questions:

What species is most **abundant**, or most common, in Livermore?

How many different species are found in Livermore? This is also known as Livermore's **species richness**.

Does **biodiversity** differ between North and South Livermore? We can answer this by looking at North and South Livermore's species abundance and species richness.

Why might **biodiversity** differ between North and South Livermore?

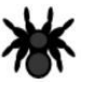

#### What is iNaturalist?

iNaturalist is a tool biologists use to document **biodiversity**, or the diversity of living things in a community. Because there are so many plants and animals in the world, biologists need the help of citizen scientists, like you, to learn about our natural world.

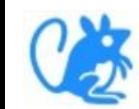

## How do I join iNaturalist?

your observations.

**On the App:**

**On the App:**

Then click *Sign Up*!

**On the web, go to:**

smartphone store for free.

**iNaturalist** online later at [http://www.inaturalist.org/.](http://www.inaturalist.org/)

First, create an account on **iNaturalist** to store

Download the **iNaturalist** app from your

Grab a camera to get started and join

**It's okay if you don't have a smartphone!**

 Click on *Sign Up* in the top right corner of the page. Create a username and password, enter your email address, and set your timezone to *(GMT-08:00) Pacific Time (US & Canada)* .

Now join the Livermore project!

*Join* and you're ready to start!

 Click on *More* in the bottom right corner. Then click on *Projects*. Now click on *Nearby* and select *Livermore BioBlitz* from the list. Click

<https://www.inaturalist.org/projects/livermore-bioblitz> Click *Join This Project* on the top right corner of the page. Then decide if you'd like to receive email updates for the project and who you'd like to see your observation coordinates. Now click Yes, *I want to join* and you're ready to start!

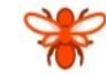

## How do I make an observation?

**From your smartphone on the App:**

 Click on the *Observe* camera icon in the bottom center. Take a photo or click on the photo icon on the right bottom to select an existing photo. You can select *Retake* if you aren't happy with the photo or *Next* if you'd like to submit your photo. Click on *What did you see? Look up species name* if you know what the plant or animal is. If not, that's okay! Click on *Notes* to enter any information about what's in the photo and make sure the date, time, and location are correct. Now click on *Projects*, select *Livermore BioBlitz,* and press the green arrow in the top left. Last, click *Share***.**

#### **On the web**:

Grab your camera and take photos of the plants and animals you see. Remember to take clear photos with the subject filling the majority of the picture. Note the time and location of each photo. When you get home, upload your photos to your computer. Go to the iNaturalist webpage, log in, and click on *Observations,* located below your username. Now click on *Add Observations* and drag and drop photos or click on *Choose Photos.* Now add species name (if you know it), the date and time you took the photo, and the location where you took the photo. You can enter coordinates, or type *Springtown, Livermore, CA* into the search bar, zoom into the Open Space, click on the area where you took the photo, and click *Save.* You can add a description of the photo and tags if you'd like. Last, click on *Projects* and select *Livermore BioBlitz*. Once you've added information to your photographs, you're ready to click *Submit* in the upper right corner.

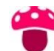